## **PowerSchool for Parents Users Guide**

The Moscow School District has moved to single sign-on for our PowerSchool Parent Portal. This enables parents to have all their students (grades 5-12) under one account. Because of the change all parent must create their own account to begin with.

## **If You Have Never Created Your Own Account**

You first need the Access ID and password for at least one of your children. You will be given those at the beginning of the year from the school, or if you arrive during the school year ask the main office of your child's school to print it off for you. Once you have the ID and password, go to the Moscow School District website (msd281.org). Click on PowerSchool and then choose the *For Parents & Students* option:

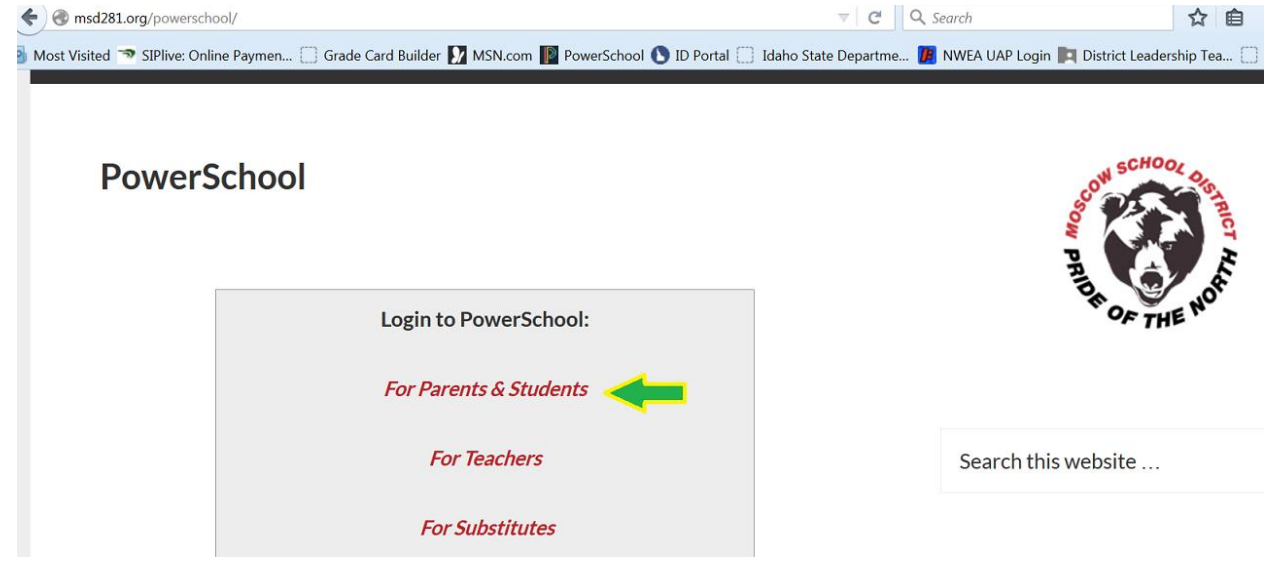

Once in the *Student and Parent Sign In* page on the *Create Account* Tab.

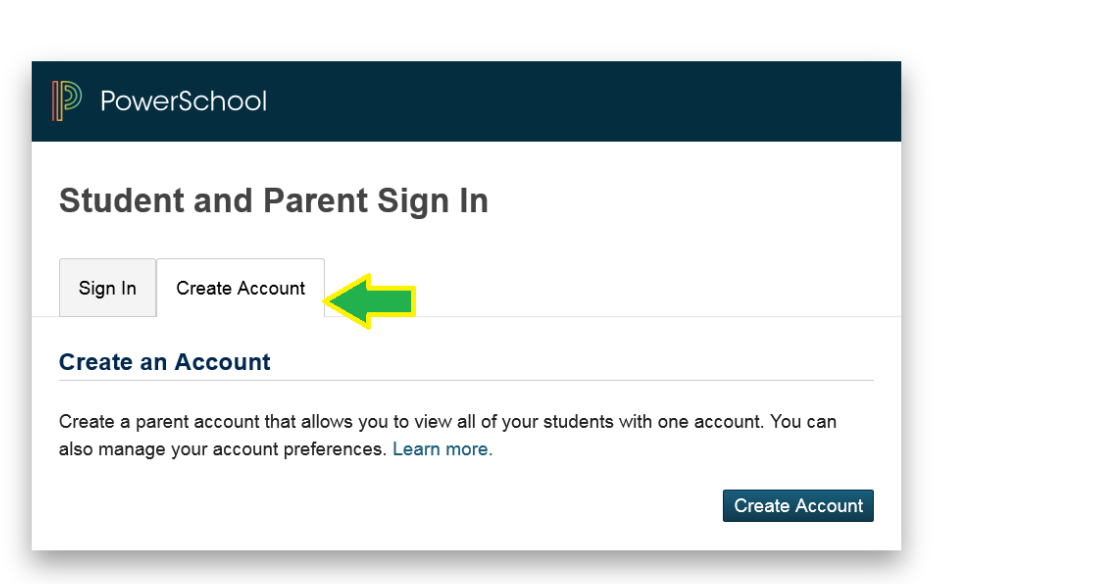

When you select *Create Account* you will need to complete the page below. Make sure you write down the email address you used in the registration, your username and password and keep them in a safe place. As you can see you will be immediately asked to link students to your account. You will need to provide at least

Copyright<sup>®</sup> 2005 - 2015 Pearson Education, Inc., or its affiliate(s). All rights reserved.

one child's name, Access ID and Password (given to you by the school) so that you complete the account setup process. You do have the option of adding additional students at that time too. However you can add additional students at any point by going into your account preferences.

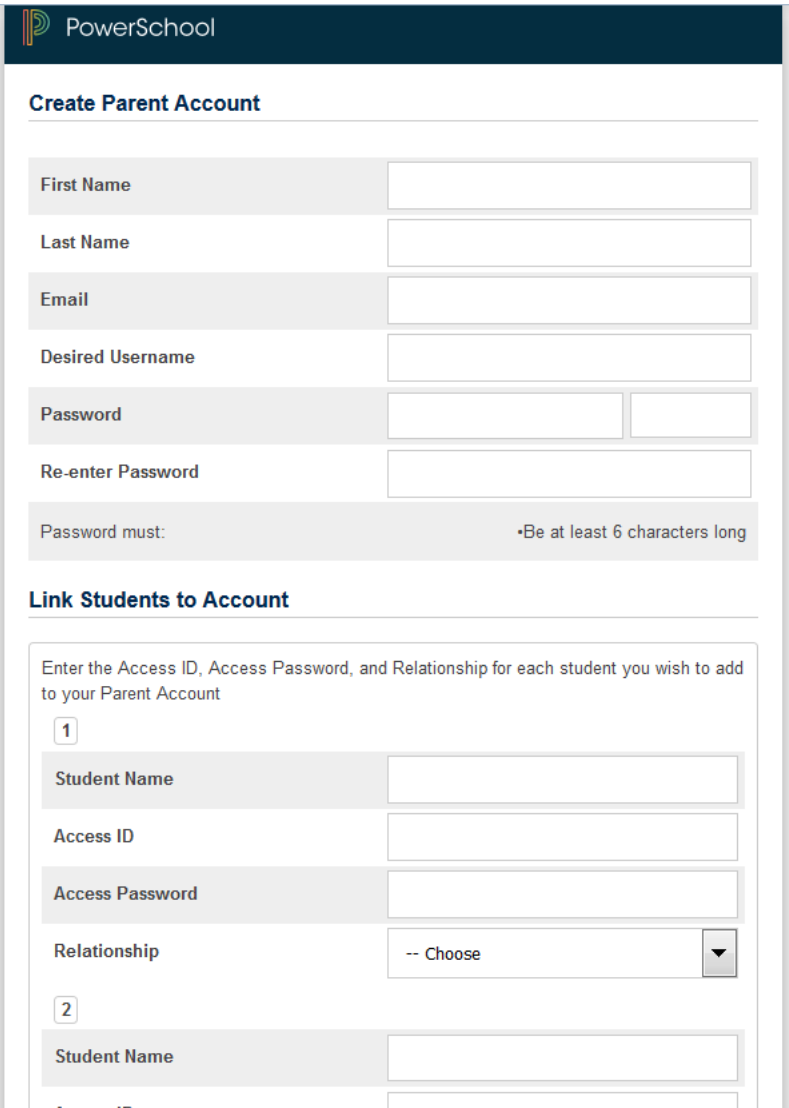

Once you complete your registration you will have access to your child(ren)'s information. The default screen is Grades and Attendance:

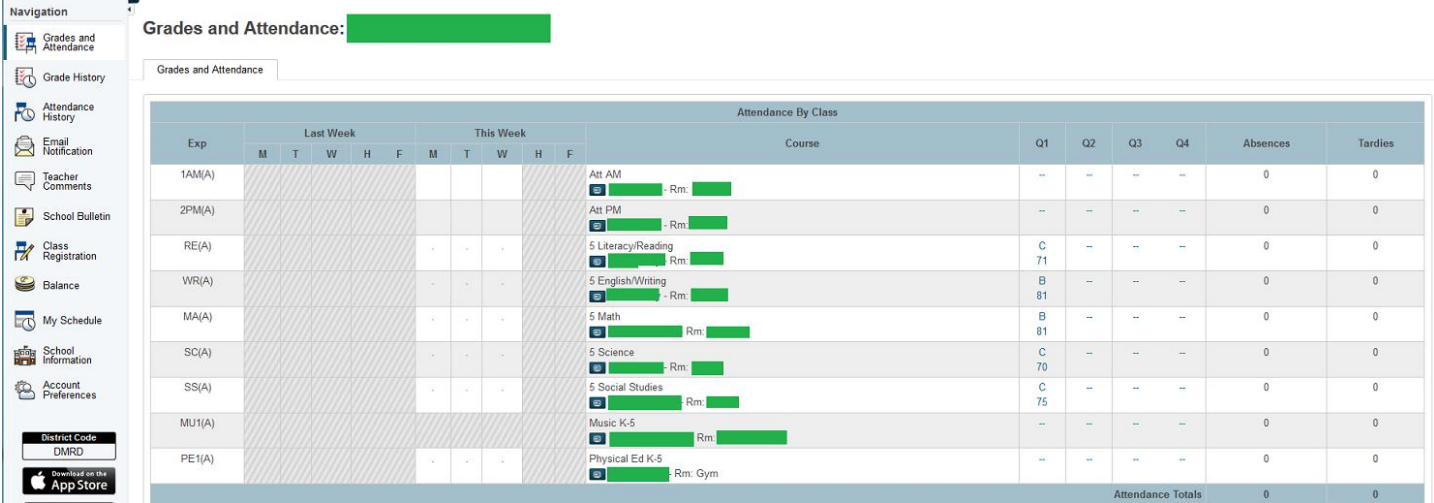

The Navigation Column, on the left is how you will be able to see everything you need to in your child's account.

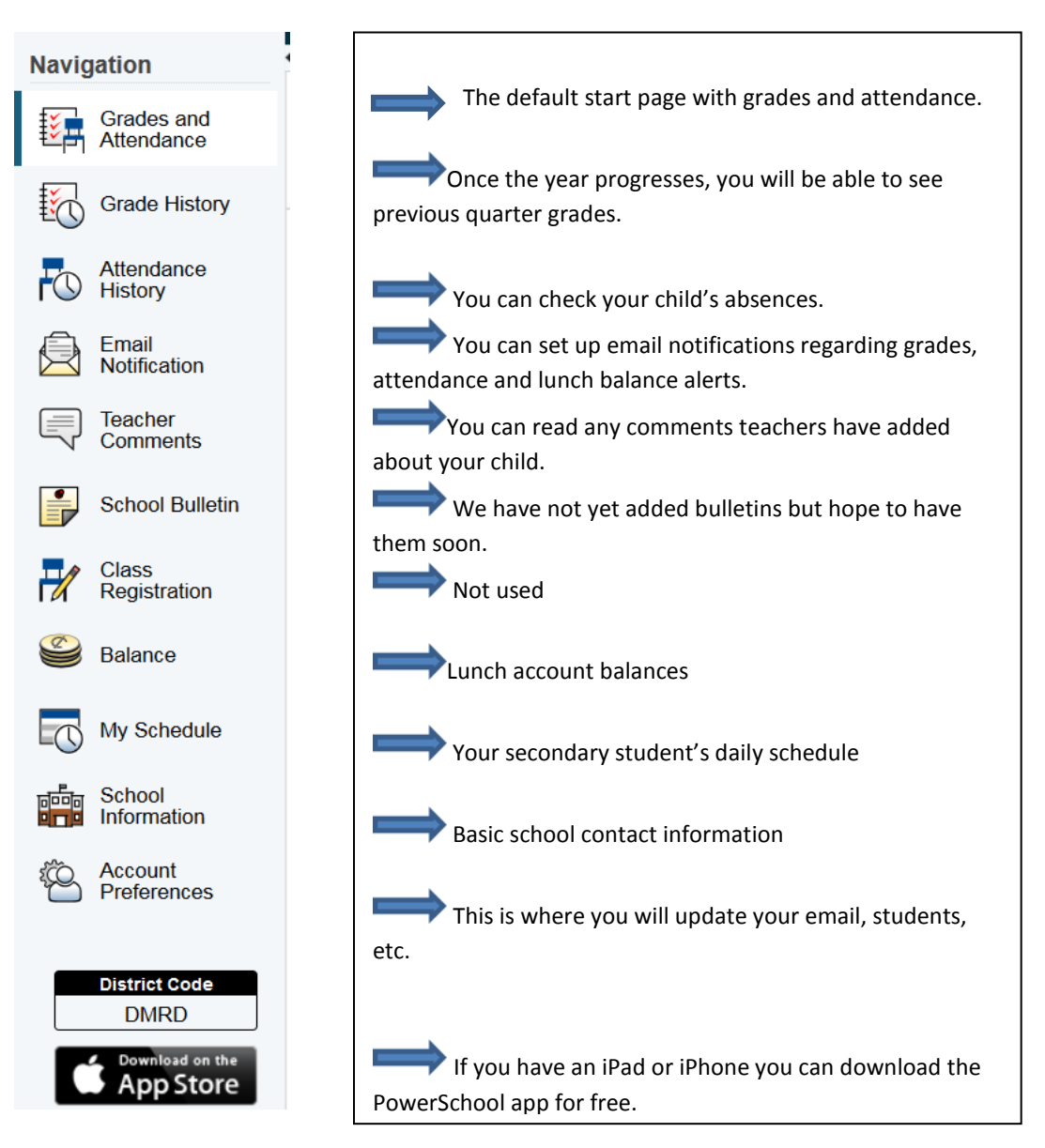

## **If You Already Have an Account on the Parent Portal and Want to Add a Child**

You need to make sure you have the new child's Access ID and Password from the main office of their school. Log into your Parent Portal. Click on **Account Preferences** at the bottom of the Navigation Bar on the left side of the home page.

Choose the Student tab and click on ADD.

Account Preferences - Students

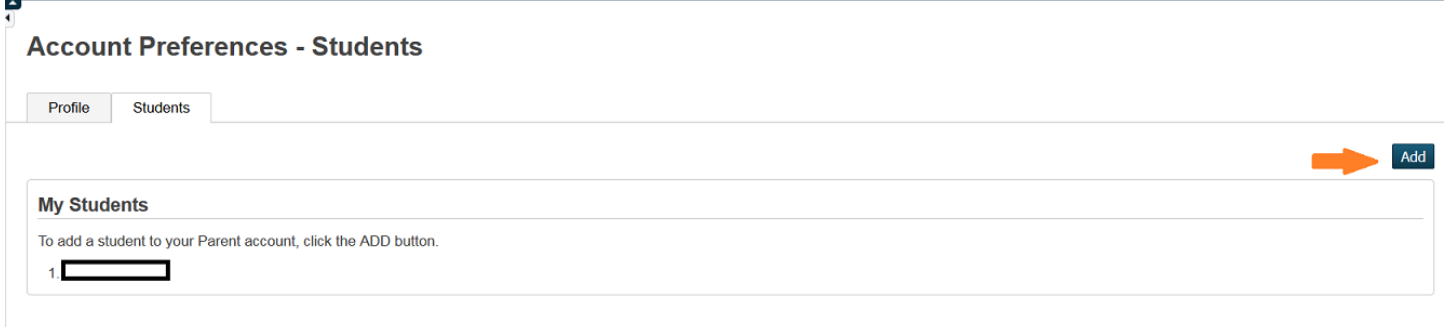

## Fill in the child's name, Access ID, Password and your relationship to the child.

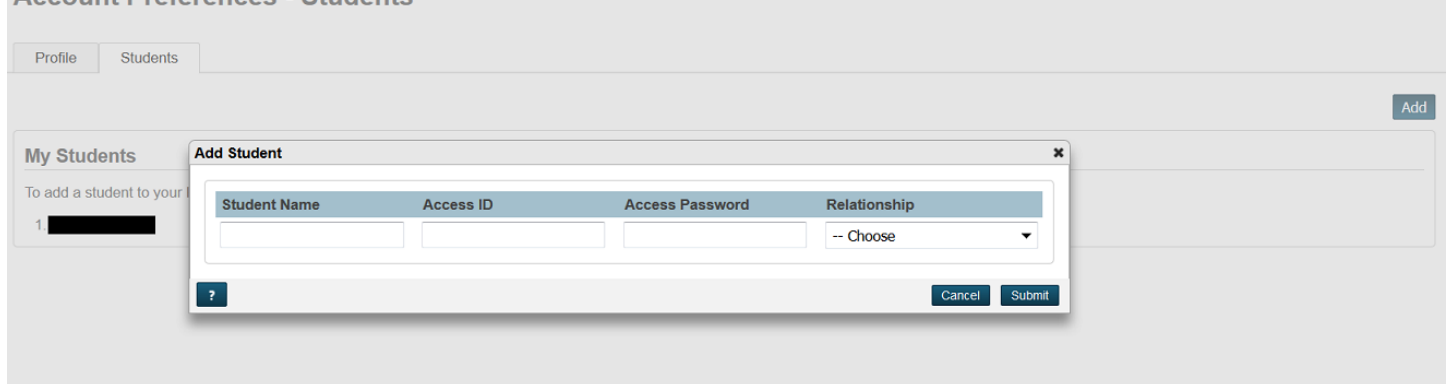

When you have added your additional child(ren). Then you will see their first names across the top ribbon.

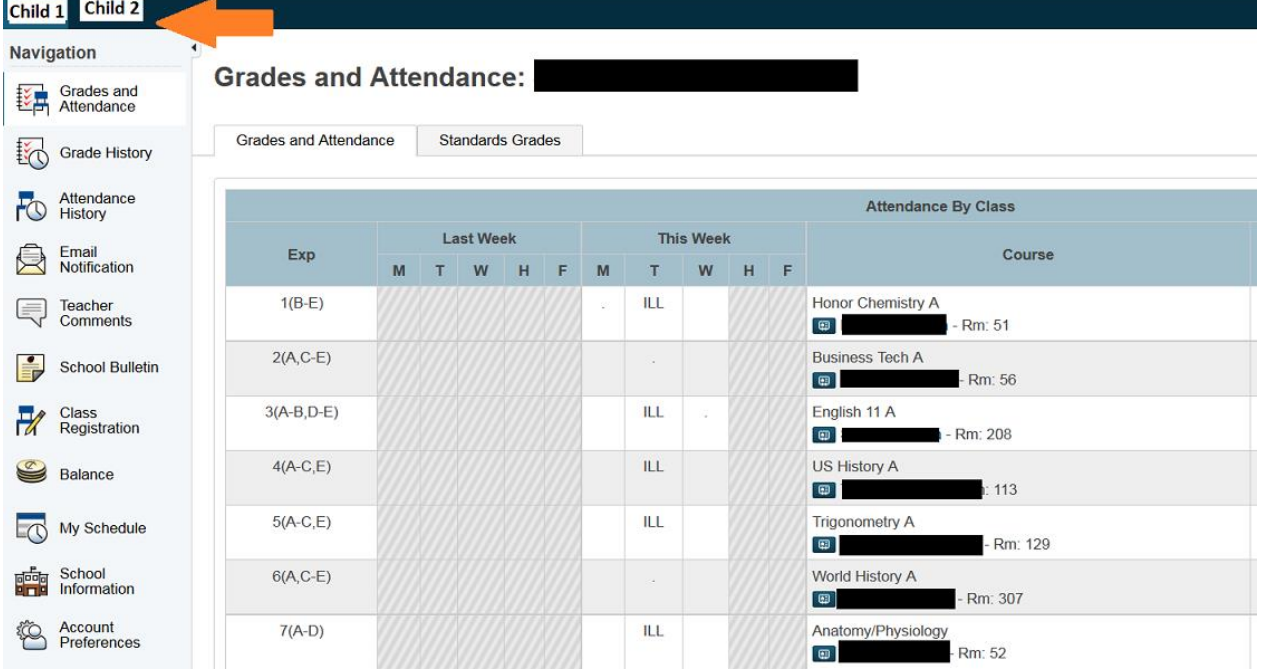

Just click on the child you would like to view.